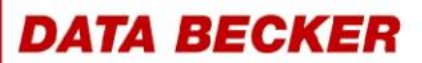

# **Schnell Anleitung**

# *VHS-Kassetten* auf DVD

**Achim Wagenknecht** 

### **Retten Sie Ihre** alten Schätze:

**Schützen Sie Ihre** analogen Spielfilme und Videos auf DVD vor dem "Zahn der Zeit<sup>11</sup>!

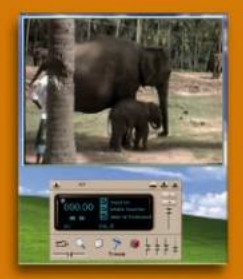

# In einer Stunde zur ersten Video-DVD

Richtig anschließen, optimal aufnehmen, perfekt brennen

# **Filme korrigieren & aufpolieren**

**Bild & Ton nachbearbeiten, Werbung einfach rausschneiden** 

# **Tolle Menüs wie bei Kauf-DVDs**

Professionelle und attraktive Hauptmenüs selbst gestalten

# **Bonuskapitel Bonuskapitel zur Schnellanleitung zur Schnellanleitung "VHS-Kassetten auf DVD" "VHS-Kassetten auf DVD"**

## *Inhaltsverzeichnis*

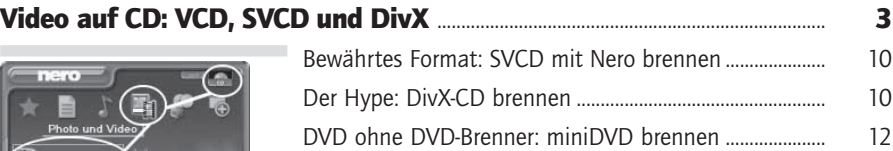

Trotz DVD-Brenner haben Video-CDs noch lange nicht ausgedient. Noch hat nicht jeder einen DVD-Brenner und gerade für kürzere Filme bieten sich die preiswerteren CD-Rohlinge als Medium an.

Sie haben vier Möglichkeiten, wenn Sie Videos auf CD brennen wollen:

- 1. VCD der Klassiker, sehr gut kompatibel. Läuft auf jedem Player und auf jedem PC.
- 2. SVCD wie VCD, aber mit höherer Bitrate, gut kompatibel. Läuft auf vielen Playern und vielen PCs.
- 3. DivX die beste Videokompression, läuft nur auf speziell dafür vorgesehenen DVD-Playern und auf dem PC.
- 4. miniDVD bis zu 700 MByte Video im DVD-Format auf einer CD, läuft nur auf den wenigsten Playern und auf dem PC.

Auf einer einfachen VCD können Sie Spielfilme in brauchbarer Qualität speichern. Und wenn Sie die Filme auf zwei oder mehr CDs verteilen, können Sie auch mit einem einfachen CD-Brenner sehr gute Videos für den DVD-Player brennen. Filme bis zu 40 Minuten können Sie in sehr guter Qualität auf Super-Video-CDs, kurz SVCDs, speichern. Und wenn Sie die Bitrate ein wenig absenken, bekommen Sie auch 50 Minuten auf den Rohling, was für viele Fernsehserien schon ausreicht.

Und für professionelle Werbevideos hat die gute alte VCD einen unschätzbaren Vorteil: Sie läuft auf jedem PC. So eine Scheibe können Sie an Kunden und Interessenten verschicken, ohne vorher deren Hard- und Software-Ausstattung absprechen zu müssen.

Video-CDs können alle modernen Brennprogramme erzeugen. Ich führe es wieder am Beispiel des beliebten Programms Nero vor.

Am einfachsten können Sie eine VCD oder SVCD mit NeroVision Express brennen. Das funktioniert genau so wie im ersten Kapitel für DVDs beschrieben, nur dass Sie am Anfang statt einer DVD ein VCD- oder SVCD-Projekt starten.

Wenn Sie den Film auf zwei oder mehr Rohlinge verteilen wollen, dann teilen Sie ihn vorher mit VirtualDub auf, wie auf beschrieben.

#### VCD und SVCD mit NeroVision Express

1 Wenn Sie *Nero StartSmart* benutzen, schalten Sie oben rechts auf *CD*, wählen dann *Photo und Video* und klicken auf *Video CD erstellen*.

2 Für eine SVCD wählen Sie S*uper Video CD erstellen*.

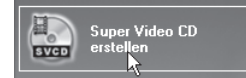

3 Wenn Sie NeroVision Express über das Windows-Startmenü aufgerufen haben, klicken Sie auf *CD erstellen* und wählen dann *Video-CD* oder *Super Video-CD*.

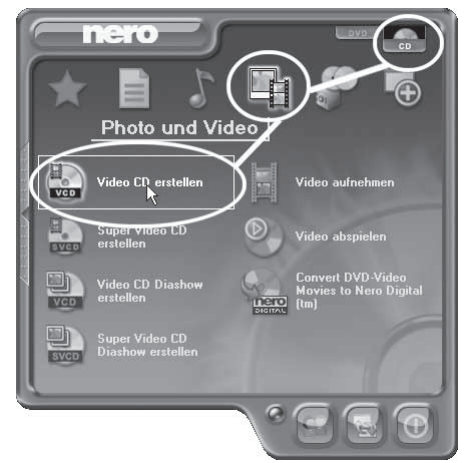

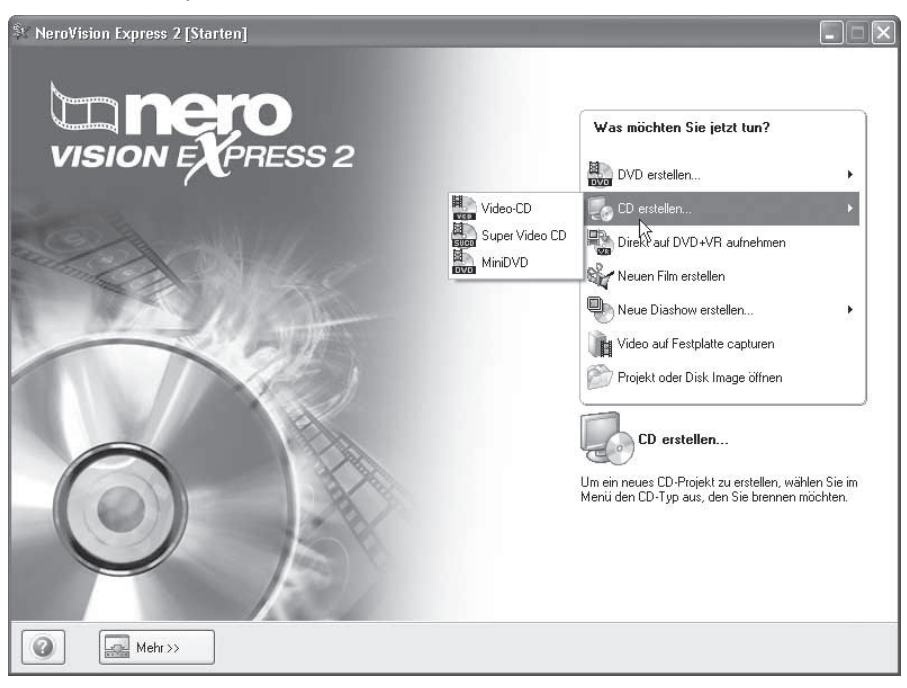

4 Alles weitere funktioniert genau wie bei der DVD, also so wie im Einstiegs-Kapitel und im Kapitel zum DVD-Authoring beschrieben. Lediglich der Speicherplatz ist geringer. Statt 4700 MByte stehen nur 700 MByte zur Verfügung.

Sie können sogar eine so genannte Mini-DVD mit dem Programm brennen. Das ist eine CD mit Videodaten, die genau so funktioniert wie eine DVD - theoretisch. In der Praxis funktionieren diese CDs nur in den wenigsten Playern.

Mit NeroVision Express können Sie DVDs, Video-CDs und Super-Video-CDs sehr komfortabel erstellen. Allerdings ist dieses Nero-Modul nicht auf jedem PC installiert. Und es hat einen Nachteil: Es transkodiert jedes Video, auch wenn es schon im richtigen Format vorliegt.

Zudem ist die MPEG-2-Kodierung in Nero von Anfang an kostenpflichtig. Der Tsunami MPEG-Encoder, kurz TMPEGEnc, stellt MPEG-2 dagegen für 30 Tage kostenlos zur Verfügung.

Es gibt also durchaus Gründe, die gegen NeroVision Express sprechen. Deshalb zeige ich im Folgenden, wie Sie statt dessen mit Nero Burning ROM Video-CDs und Super-Video-CDs brennen können. Das geht am besten, wenn Sie die Videos schon mit TMPGEnc vorbereitet haben. Das funktioniert genau wie im Transcoding-Kapitel für DVDs beschrieben, nur dass Sie am Anfang statt eines DVD-Formats ein CD-Format wählen, also *Video-CD* oder *Super Video-CD*.

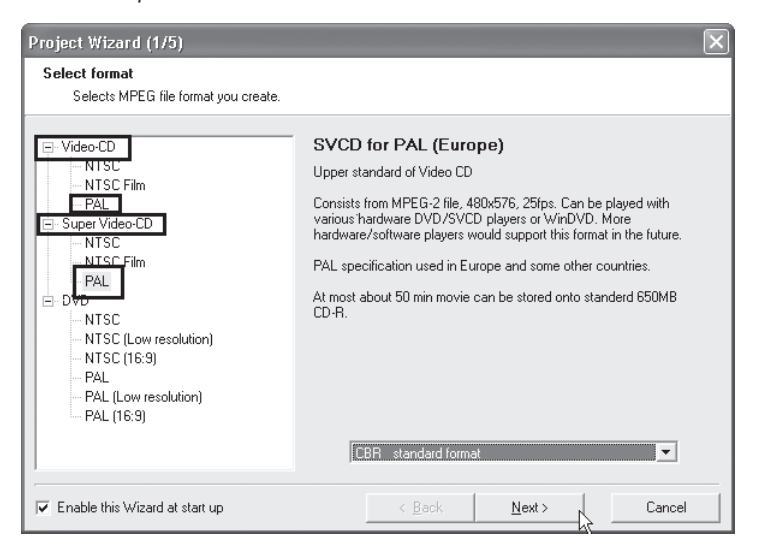

*TMPGEnc kodiert auch die passenden Videoformate für CDs.*

#### Läuft überall: Video-CD brennen mit Nero

Nero bringt den entgegenkommenden Wizard Nero Express mit, der Ihnen das Erstellen von Video-CDs besonders leicht macht.

Lassen Sie sich nicht verwirren: NeroVision Express und Nero Express (ohne Vision) sind zwei verschiedene Programme, obwohl ihre Namen und Startbilder sich sehr ähneln.

1 Rufen Sie *Nero Burning ROM* über das Windows-Startmenü auf, nicht über Nero Start Smart. Nero Express erscheint normalerweise gleich beim Start. Falls nicht, wählen Sie *Datei/Neu* und klicken auf die Schaltfläche *Nero Express*. Klicken Sie im ersten Bild auf *Videos/Bilder* und wählen Sie *Video-CD*.

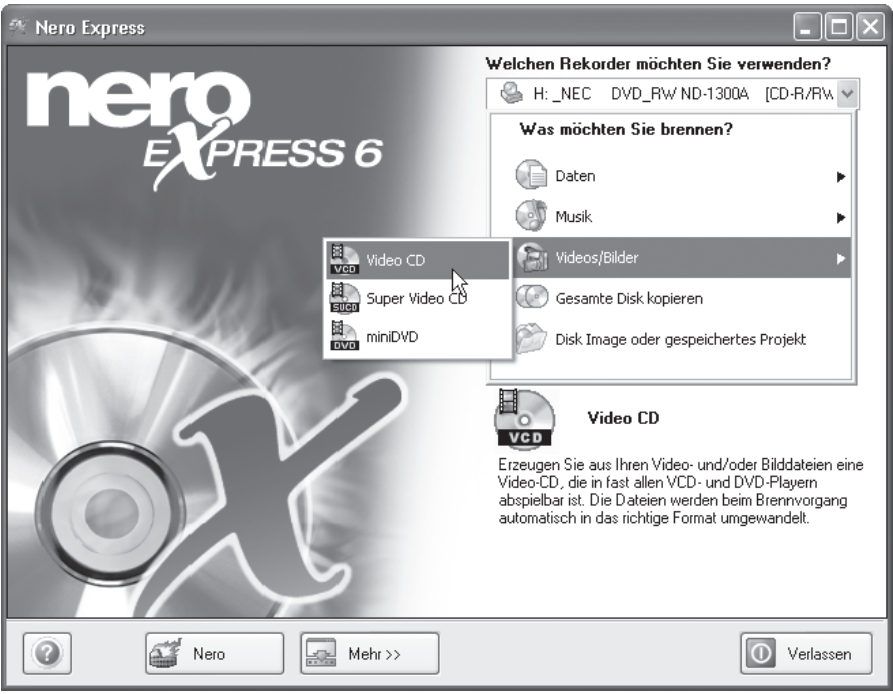

2 Klicken Sie dann auf *Hinzufügen*.

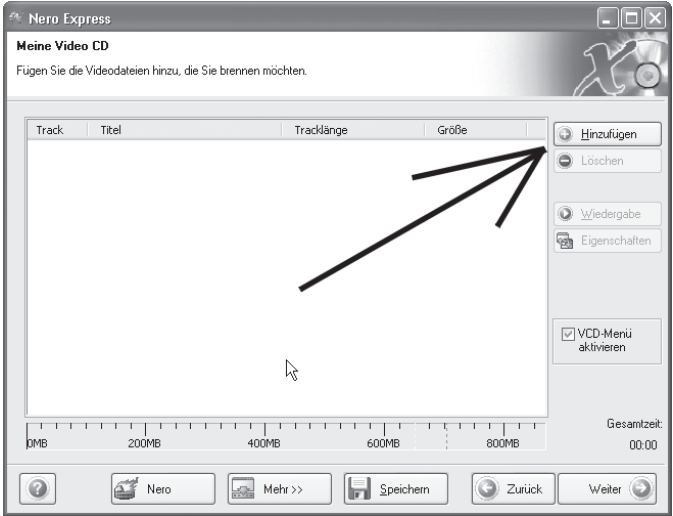

3 Es öffnet sich ein Dialogfenster, in dem Sie Videodateien nicht nur auswählen, sondern auch in einer briefmarkengroßen Vorschau abspielen können. Wählen Sie eine Datei und klicken Sie auf *Hinzufügen*. Wenn Sie fertig sind, klicken Sie auf – erraten – *fertig*.

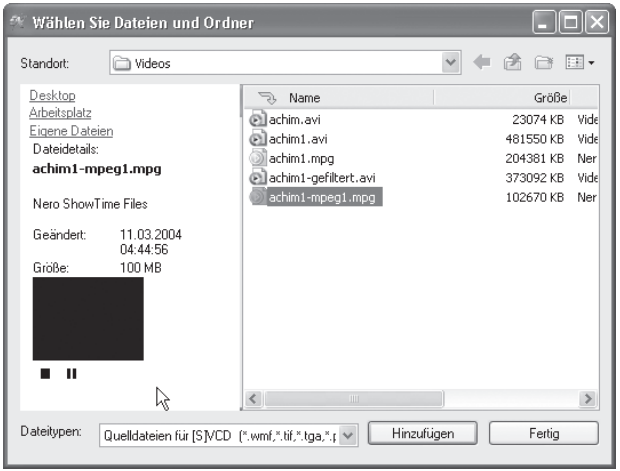

4 Für einen ersten Test können Sie jetzt zweimal auf *Weiter* klicken und dann auf *Brennen*. Dann erhalten Sie eine VCD mit dem Standard-Menü. Dieses Menü können Sie abschalten, indem Sie im aktuellen Fenster das Häkchen vor *VCD-Menü aktivieren* entfernen. In der Trackliste verschwindet der Eintrag für das Menü.

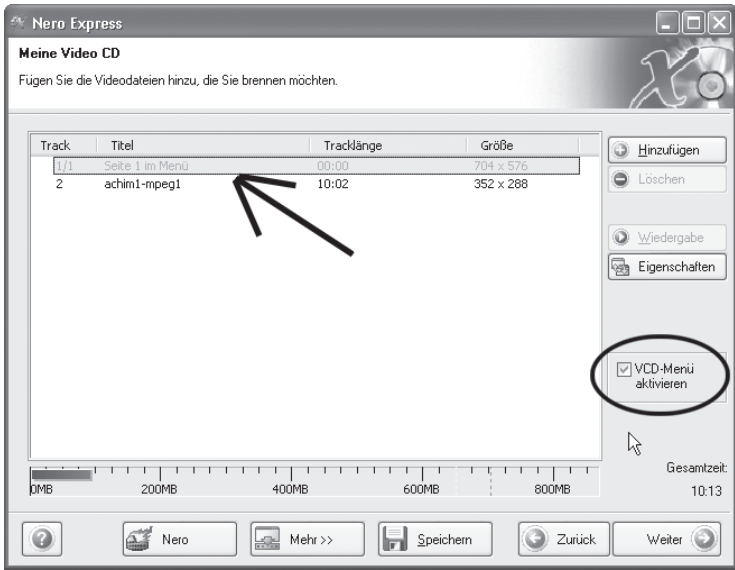

5 Wenn Sie das Menü beibehalten, möchten Sie vielleicht festlegen, welches Miniaturbild für die einzelnen Videoclips im Menü dargestellt wird. Markieren Sie dazu einen Videoclip in der Trackliste und klicken Sie auf *Eigenschaften*.

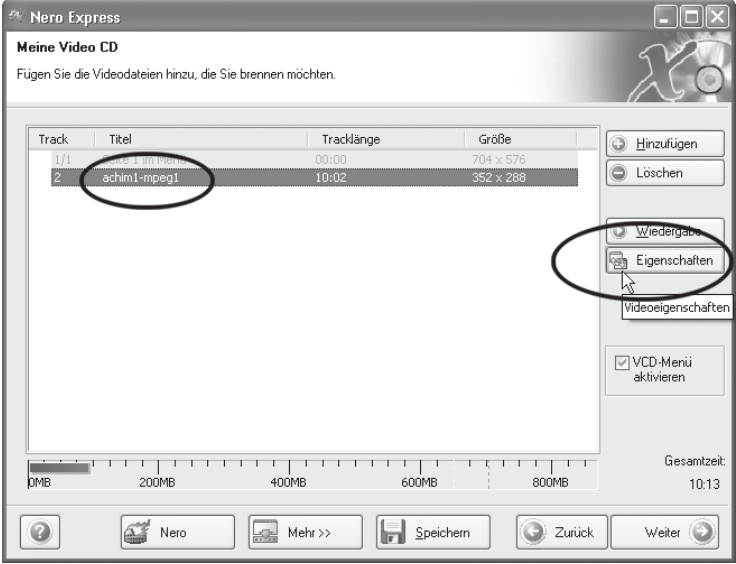

6 Im nächsten Fenster klicken Sie auf *Menü*. Jetzt können Sie einen Titel für den Videoclip eingeben. Mit dem Schieber unter dem Vorschaubild können Sie auswählen, welches Standbild im Menü erscheinen soll. Klicken Sie dann auf *OK*.

7 Vor dem eigentlichen Brennvorgang wandelt Nero Ihre Videodatei automatisch in das richtige MPEG-Format für Video-CD um. Liegt das Videomaterial

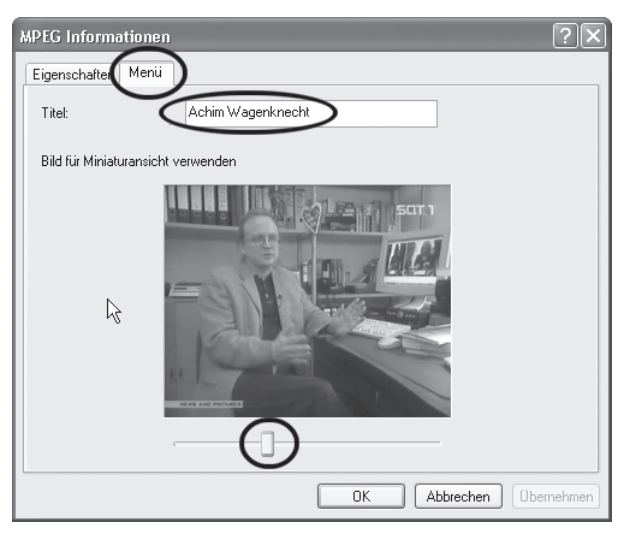

schon im richtigen Format vor, entfällt dieser Schritt.

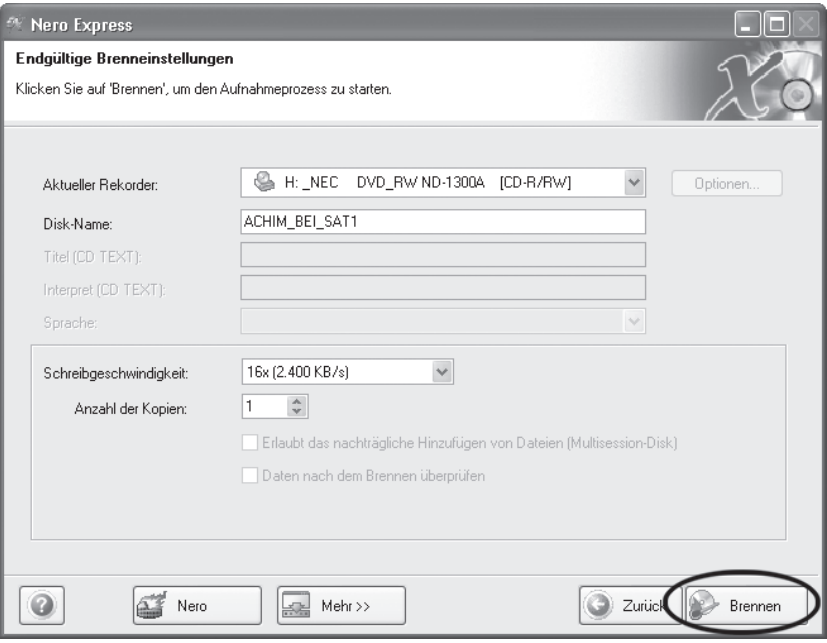

## *Bewährtes Format: SVCD mit Nero brennen*

Das Format Super-Video-CD oder kurz SVCD bietet mehr als die doppelte Bitrate und eine höhere Auflösung als VCD. Wenn Sie Ihre Videodateien mit TMPGEnc vorbereitet haben, dann liegen sie jetzt schon im passenden Format für SVCD vor. Wenn Sie Ihr Video von der VHS-Kassette digitalisiert, gefiltert und in MPEG kodiert haben, werden Sie feststellen, dass das Brennen auf CD am Ende das Leichteste ist.

Starten Sie in Nero Burning ROM ein neues Projekt mit *Datei/Neu* und wählen Sie dann im Fenster *Neue Zusammenstellung* aus der Liste der Formate *Super Video CD*. Klicken Sie auf *Neu*, um die neue CD-Struktur zu erzeugen. Alles Weitere funktioniert genauso, wie bereits weiter vorn für normale Video-CDs beschrieben.

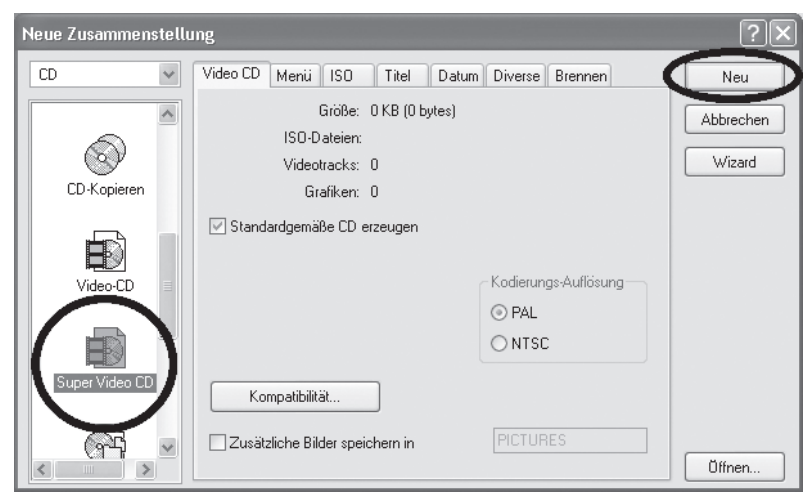

*Kürzere Filme unter einer Stunde können Sie mit Nero auch auf CD brennen.*

## *Der Hype: DivX-CD brennen*

Inzwischen gibt es eine ganze Reihe von DVD-Playern, die den genialen DivX-Codec gleich eingebaut haben. Suchen Sie einfach mal bei *amazon.de* unter *Elektronik und Foto* nach dem Stichwort *DivX*. Die Preise liegen inzwischen unter hundert Euro. Nehmen Sie am besten einen zertifizierten Player, auf dem laufen die Filme am besten.

Mit so einem Player können Sie DivX-Filme direkt abspielen und brauchen sie nicht in MPEG umzuwandeln. Wenn Sie das Video mit einem schnellen PC gleich im Vollbild in DivX aufgenommen haben, können Sie es gleich nach der Aufnahme auf CD oder DVD brennen. Wenn Sie die werbefinanzierte Version des DivX-Codecs auf Ihrem PC installiert haben, kommen Sie sogar kostenlos an Film-CDs und DVDs in guter Qualität. Zudem komprimiert DivX besser als MPEG1 oder 2, sodass Sie bei gleich bleibender Qualität mehr Video auf eine CD oder DVD brennen können.

Und so stellen Sie den DivX-Codec optimal für den DivX-fähigen DVD-Player ein:

1 Rufen Sie in VirtualDub oder VirtualVCR die Einstellungen für die Videokompression auf und wählen Sie den Codec DivX. Klicken Sie dann auf *DivX Certified Profil*.

2 Wählen Sie das Profil für *Home Theater.*

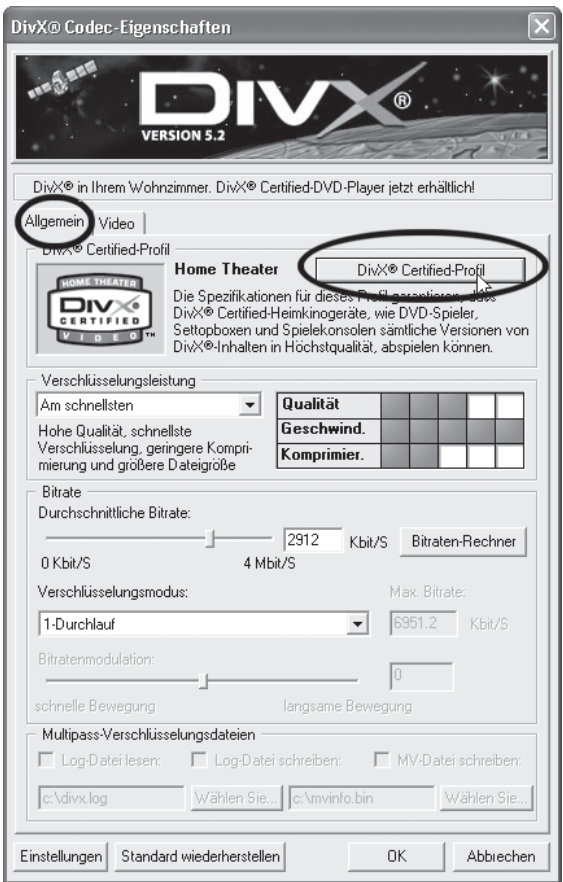

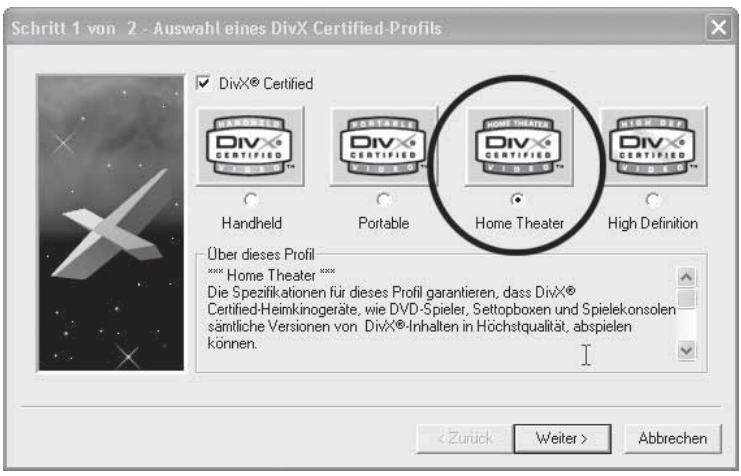

3 Als *Videoauflösung* stellen Sie *Breite 720 x Höhe 576* ein und als *Video Framerate* (Bildwiederholrate) *25 F/S*. Klicken Sie dann auf *Fertig stellen*.

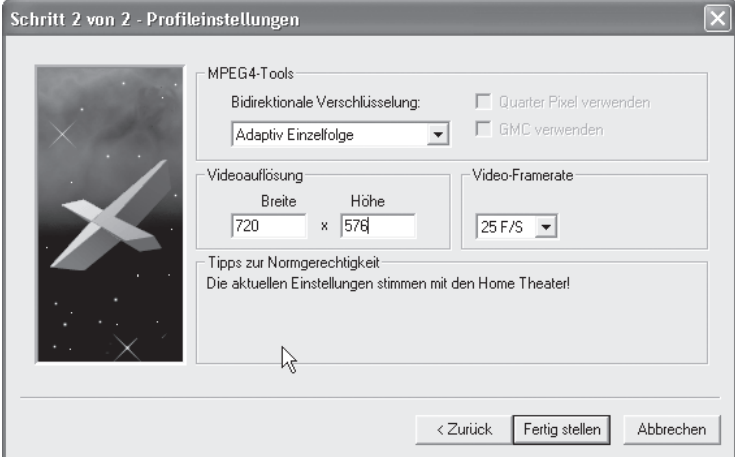

### *DVD ohne DVD-Brenner: miniDVD brennen*

Die miniDVD ist das Format für angehende Videokünstler, die noch keinen DVD-Brenner haben. Sie können damit alle Tricks und Spezialitäten der DVD auch auf dem kleineren Medium CD ausprobieren.

Sie können eine miniDVD erstellen, indem Sie in Nero Burning ROM eine neue Zusammenstellung öffnen und *miniDVD* wählen. Die DVD-Daten müssen dabei schon fertig als *Video\_ts*-Ordner vorliegen. Diesen Ordner können Sie mit DVD-lab erzeugen. Das funktioniert fast genau so, wie in den Kapiteln zu TMPGEnc und DVD-lab beschrieben.

Sie müssen beim Kodieren in TMPGEnc nur darauf achten, dass die Videodaten unter 700 MByte bleiben und die Bitrate unter 3.000 kBit pro Sekunde (kbps). Oder Sie wählen im Startfenster von NeroVision Express die Option *CD erstellen/miniDVD*. Alles Weitere funktioniert genau so wie beim Erstellen einer DVD. Das ist nämlich der Vorteil der miniDVD: Man kann das Erstellen einer DVD üben, ohne einen DVD-Brenner zu haben.

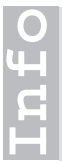

#### **Und wie geht es jetzt weiter?**

Wenn Sie mit Ihren Videos auf CD zufrieden sind, sind Sie mit dieser Schnellanleitung fertig. Wenn nicht, kaufen Sie einen DVD-Brenner und lesen die Kapitel zu NeroVision *Express* ab Seite 82 oder zu TMPGEnc und DVD-lab.